*RESOLUCIÓN de 9 de junio de 2021, de la Dirección General de Recursos Humanos de la Consejería de Educación, por la que se convocan los procesos de adjudicación informatizada de puestos de trabajo docentes en régimen de interinidad en los centros públicos no universitarios y servicios de apoyo a los mismos dependientes de la Consejería de Educación, para el curso escolar 2021/2022. (BOCyL del viernes, 11 de junio de 2021)* 

### **AIVI 2021 - INSTRUCCIONES PARA CUMPLIMENTAR LA SOLICITUD DE PARTICIPACIÓN**

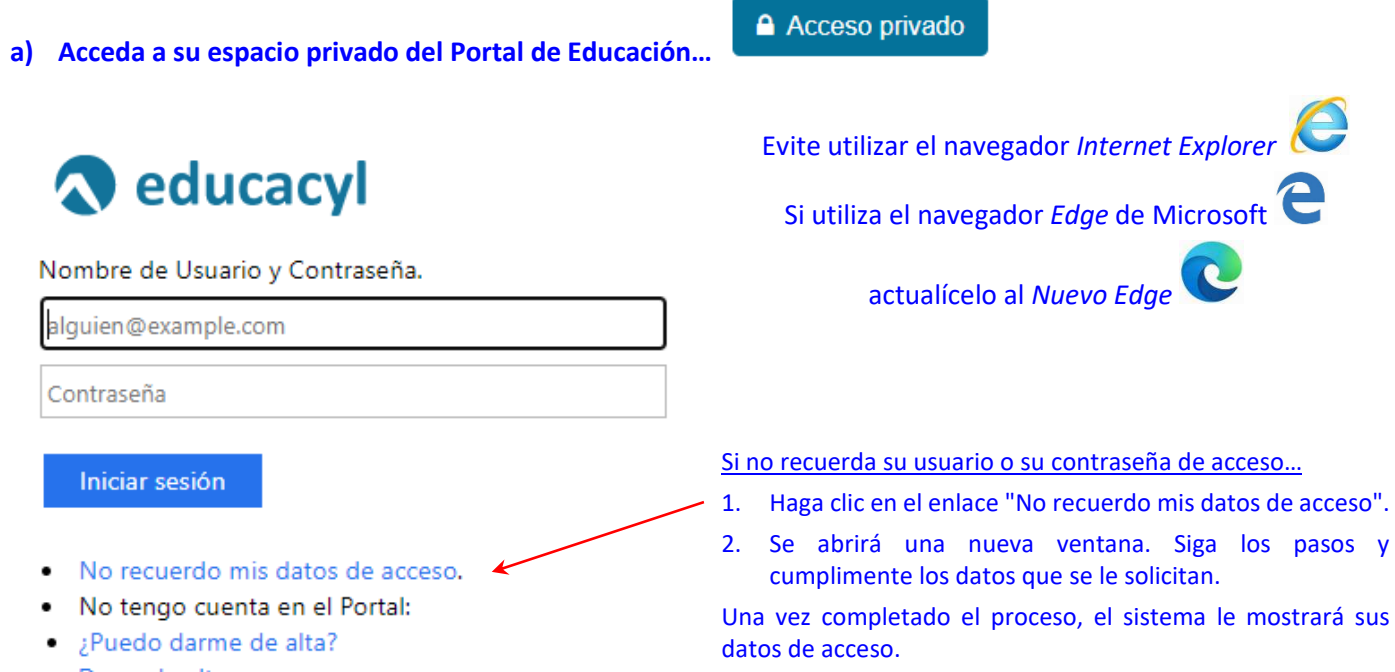

Darse de alta

Si tiene algún problema, puede dirigirse al teléfono de atención al ciudadano de la Junta de Castilla y León 012 (para llamadas desde fuera de la Comunidad de Castilla y León 983 327 850), o enviar un correo electrónico a soporte@educa.jcyl.es Se recomienda que compruebe el correcto acceso al Portal de Educación.

Podrá comprobar que la cuenta funciona correctamente si, una vez introducido su nombre de usuario y su contraseña en el Portal de Educación, aparece su nombre en el espacio "Datos del usuario".

### **b) localice este icono y púlselo.**

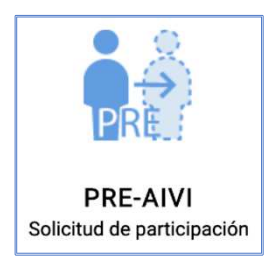

### **c) Elija el Cuerpo docente por el que quiere participar:**

### Elija el cuerpo al que quiere acceder:

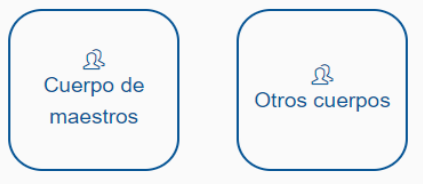

# **1. Consigne/revise sus datos personales :**

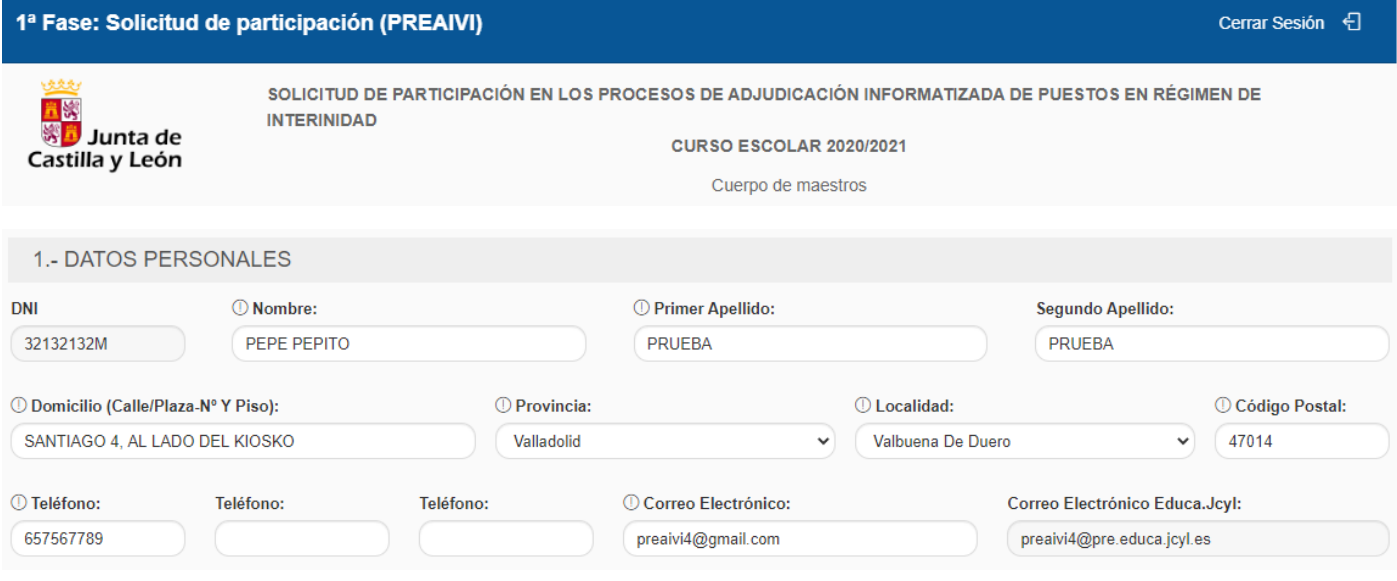

**2. Consigne las especialidades por las que quiere participar.** Podrá elegir entre las especialidades en las que usted ha sido baremado. Selecciónelas de la lista desplegable.

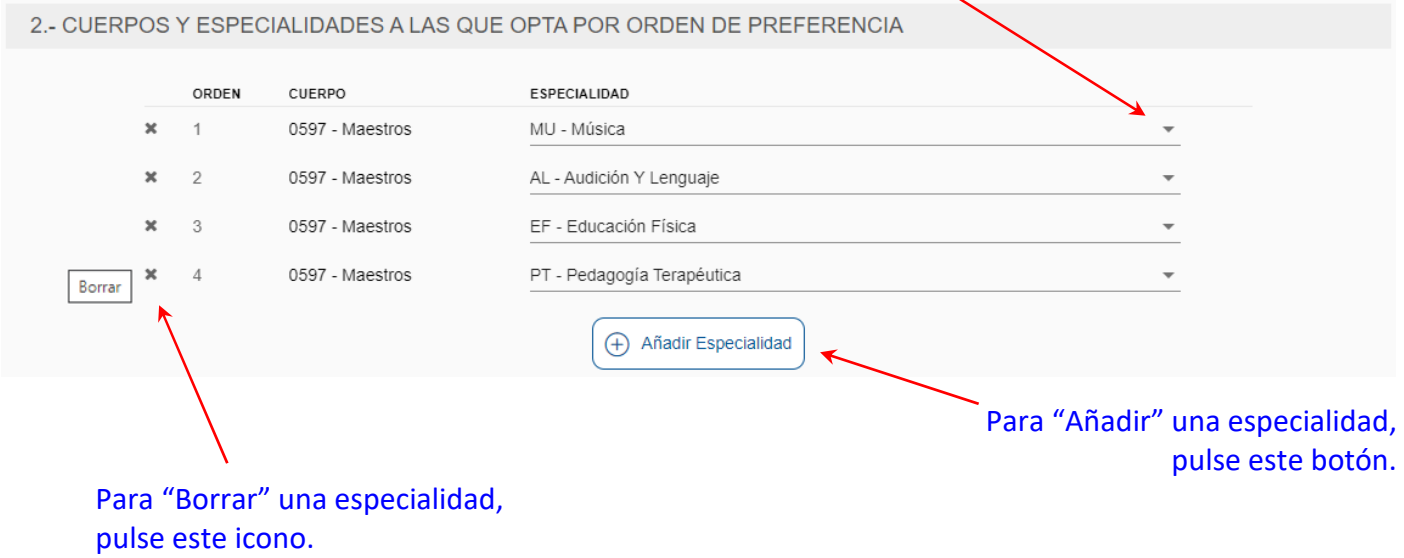

# En Secundaria se debe consignar el cuerpo docente de la especialidad.

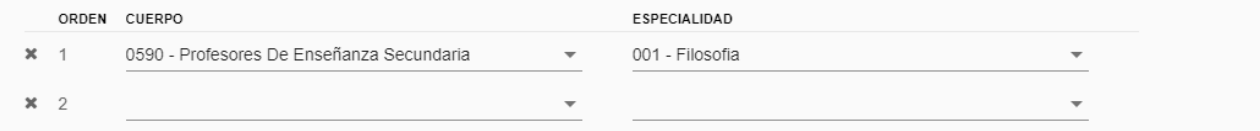

### **3. Seleccione las provincias en las que desea optar a vacantes :**

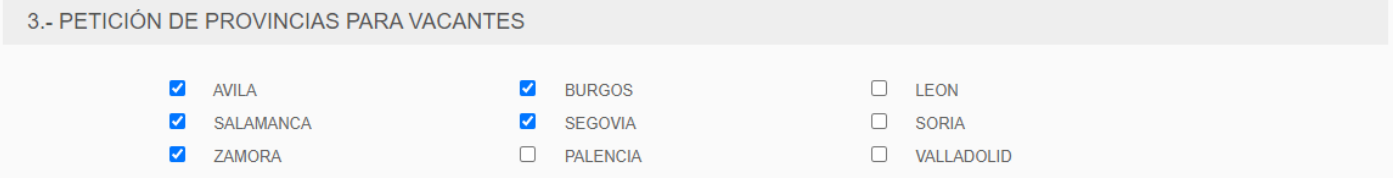

### INFORMACIÓN SOBRE PROTECCIÓN DE DATOS DE CARÁCTER PERSONAL

Los datos de carácter personal facilitados en este formulario serán tratados por la Dirección General de Recursos Humanos de la Consejería de Educación, con la finalidad de gestionar la convocatoria de procesos de adjudicación informatizada de puestos en régimen de interinidad. El tratamiento de estos datos es necesario para el cumplimiento de una misión realizada en interés público o en el eiercicio de poderes públicos. Sus datos no van a ser cedidos a terceros salvo obligación legal, teniendo derecho a acceder, rectificar y suprimir los datos, así como otros derechos recogidos en la información adicional. Podrá consultar la información adicional y detallada sobre protección de datos en la parte del Portal de Educación de la Junta de Castilla y León (http://www.educa.jcyl.es) donde se publicite esta convocatoria, en la sede electrónica https://www.tramitacastillayleon.jcyl.es, así como en las secciones de gestión de personal de las Direcciones Provinciales de Educación. Para cualquier consulta relacionada con la materia del procedimiento o sugerencia para mejorar este impreso, puede dirigirse al teléfono de información administrativa 012 (para llamadas desde fuera de la Comunidad de Castilla y León 983 327 850).

### **4. Pulse "GRABAR"**, para guardar los datos consignados.

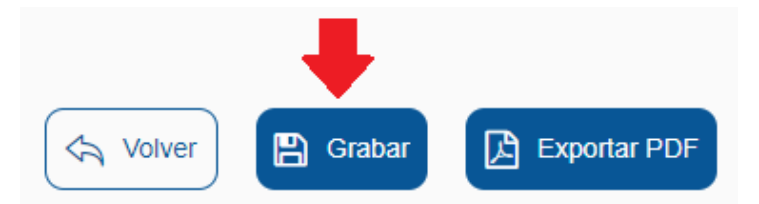

- Si el sistema detecta errores en su solicitud, le avisará de ello. Por ejemplo, que falte por consignar un dato obligatorio, o haya una especialidad repetida. Soluciónelo.
- $\checkmark$  Si el sistema no detecta errores, le informará de que va grabar los datos consignados. Si está de acuerdo, acepte.

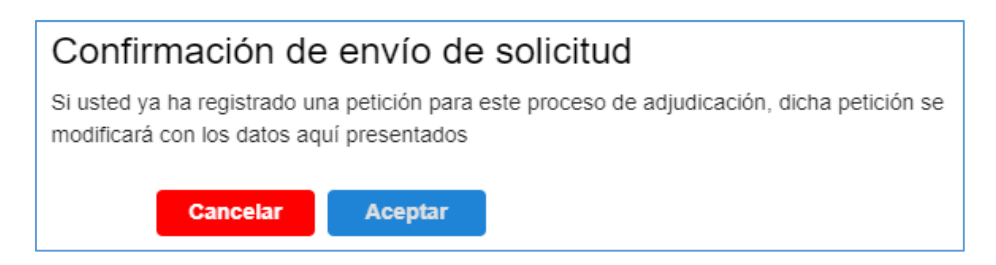

El sistema informa de que ha grabado/actualizado su solicitud. Acepte.

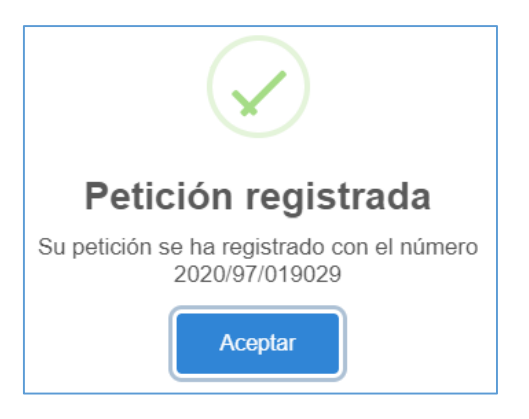

### **5. UNA VEZ GRABADA la solicitud, DESCÁRGUELA** en su ordenador, en un documento **PDF:**

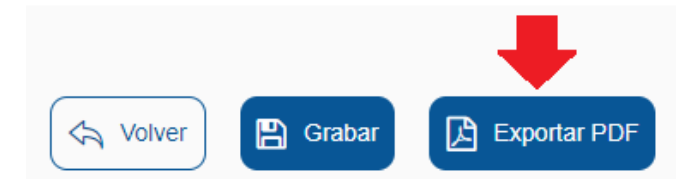

### El sistema le informa de que va a descargar el documento pdf con los datos grabados.

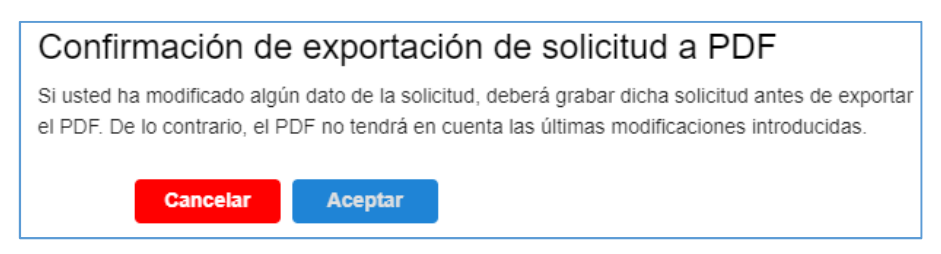

## Abra/Guarde el documento Pdf en su ordenador. Contiene los datos de su Solicitud de participación.

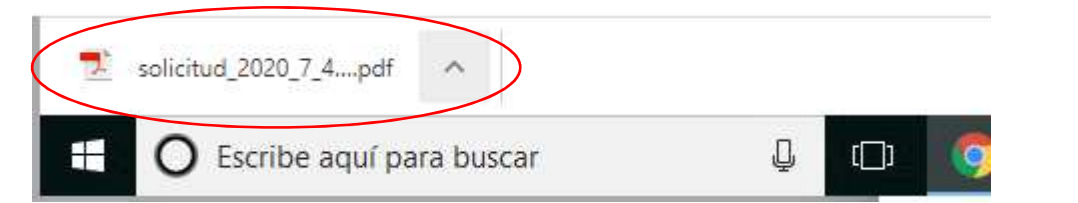

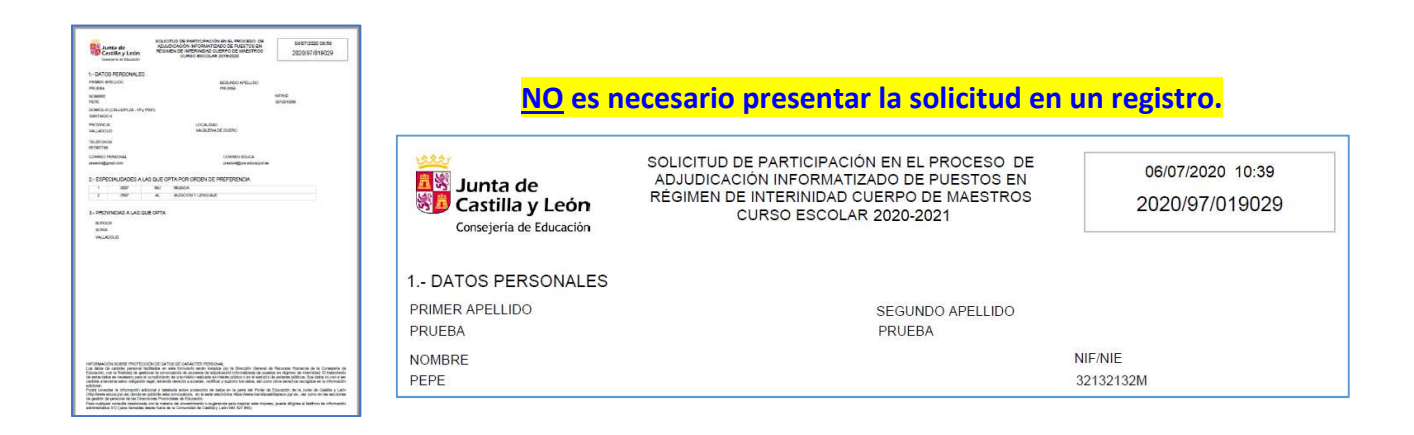

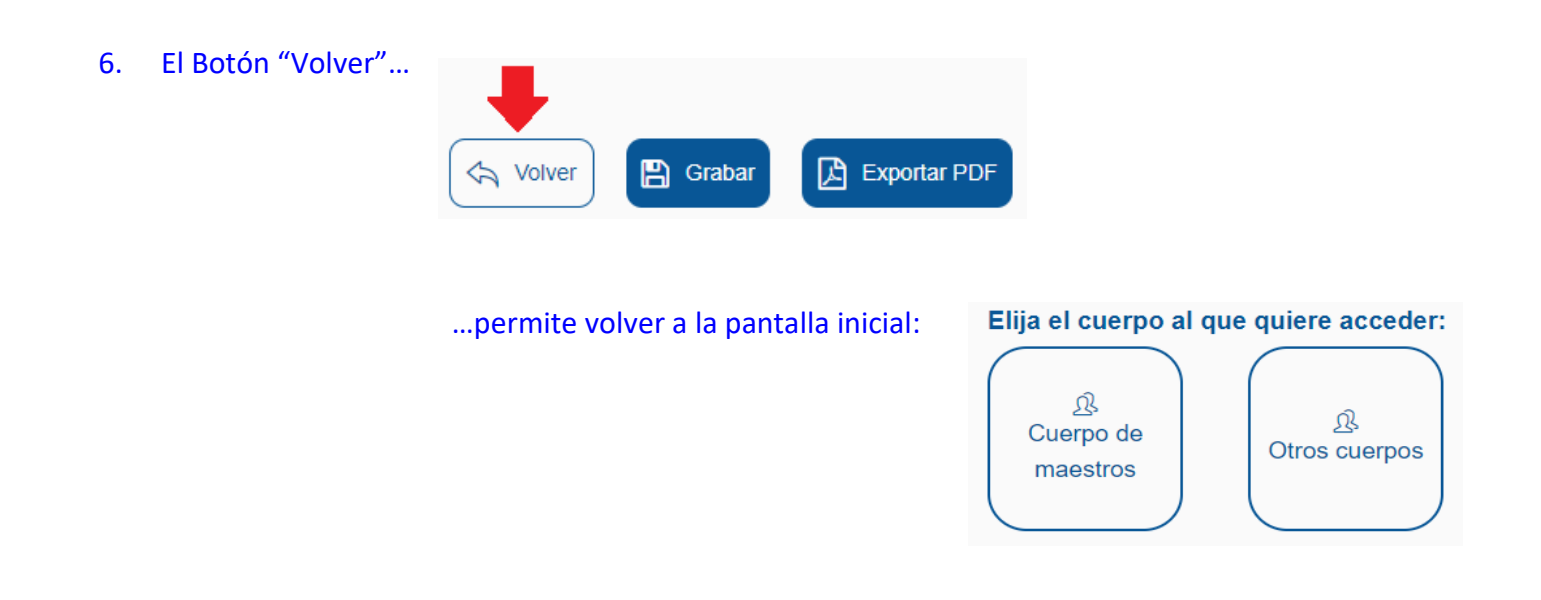

## 7. El icono de "AYUDA" muestra un cuadro de texto que explica los pasos para cumplimentar la solicitud.

![](_page_4_Picture_4.jpeg)

### Ayuda

- 1. El participante debe consignar:
	- o PRIMERO: Por orden de preferencia, hasta un total de 8 especialidades de las que forme parte en listas baremadas. Apartado Tercero.1
- . SEGUNDO: Las provincias de Castilla y León en las que desee realizar la petición informatizada de puestos vacantes (segunda fase) señalada en el apartado Octavo.
- 2. El participante debe pulsar en el botón de "Grabar" para que los datos queden grabados en base de datos.
- 3. El participante puede obtener una copia de la solicitud grabada en el aplicativo informático, pulsando en el botón "Generar Pdf". Acuérdese de generar el fichero, después de "Grabar" la solicitud o no se reflejarán los cambios en el fichero "Pdf"
- 4. El participante puede grabar, modificar la solicitud y generar el fichero Pdf cuantas veces desee durante el periodo de presentación de solicitudes, pero solamente se considerará como válida la última solicitud grabada en el último acceso al aplicativo informático y por lo tanto solo será válido el Pdf generado que se corresponda a la solicitud grabada en ese último acceso. Por ello en el Pdf figura además del código de solicitud, la fecha y hora de generación del documento
- 5. NO se debe presentar el fichero "Pdf" generado en ningún registro
- 6. Manténgase informado de las diferentes fases de los procesos de adjudicación informatizada en el Portal de Educación (https://www.educa.jcyl.es)